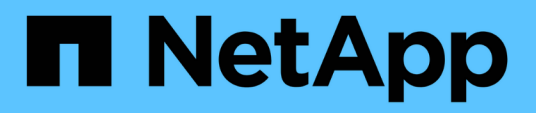

## 管理 **OnCommand Workflow Automation SSL** 证书

OnCommand Workflow Automation 5.1

NetApp April 19, 2024

This PDF was generated from https://docs.netapp.com/zh-cn/workflow-automation/rhel-install/taskreplace-the-default-workflow-automation-ssl-certificate-linux.html on April 19, 2024. Always check docs.netapp.com for the latest.

# 目录

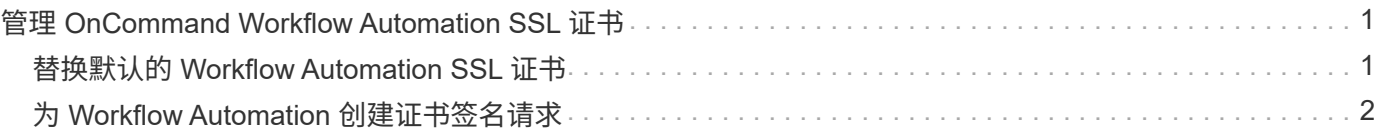

### <span id="page-2-0"></span>管理 **OnCommand Workflow Automation SSL** 证 书

您可以将默认 OnCommand Workflow Automation ( WFA ) SSL 证书替换为自签名证书 或由证书颁发机构( CA)签名的证书。

默认的自签名 WFA SSL 证书是在 WFA 安装期间生成的。升级时,先前安装的证书将替换为新证书。如果您使 用的是非默认自签名证书或由 CA 签名的证书,则必须将默认 WFA SSL 证书替换为您的证书。

### <span id="page-2-1"></span>替换默认的 **Workflow Automation SSL** 证书

如果证书已过期或要延长证书的有效期,则可以替换默认的 Workflow Automation ( WFA ) SSL 证书。

您必须对安装了 WFA 的 Linux 系统具有 root 权限。

此操作步骤 将使用默认 WFA 安装路径。如果您在安装期间更改了默认位置,则必须使用自定义 WFA 安装路 径。

步骤

1. 以 root 用户身份登录到 WFA 主机。

- 2. 在 Shell 提示符处,导航到 WFA 服务器上的以下目录: wfa\_install\_location/wfa/bin
- 3. 停止 WFA 数据库和服务器服务:

` 。 /WFA -stop=WFA`

` 。 /WFA -stop=DB`

4. 从以下位置删除 WFA.keystore 文件: wfa\_install\_location/wfa/jboss/standalone / configuration/keystore 。

5. 在 WFA 服务器上打开 Shell 提示符,然后将目录更改为以下位置: <OpenJDK\_INSTALL\_location>/bin

6. 获取数据库密钥:

keytool -keysize 2048 -genkey -alias "ssl keystore" -keyalg rsa -keystore "WFA\_install\_location/wfa/jboss/standalon/configuration/keystore/wfa.keystore" -validity xxxx

xxxx 是新证书有效期的天数。

7. 出现提示时,请提供密码(默认密码或新密码)。

默认密码是随机生成的加密密码。

要获取默认密码并对其进行解密、请按照知识库文章中的步骤进行操作 ["](https://kb.netapp.com/?title=Advice_and_Troubleshooting%2FData_Infrastructure_Management%2FOnCommand_Suite%2FHow_to_renew_the_self-signed_certificate_on_WFA_5.1.1.0.4%253F)[如何在](https://kb.netapp.com/?title=Advice_and_Troubleshooting%2FData_Infrastructure_Management%2FOnCommand_Suite%2FHow_to_renew_the_self-signed_certificate_on_WFA_5.1.1.0.4%253F)[WFA 5.1.0.4](https://kb.netapp.com/?title=Advice_and_Troubleshooting%2FData_Infrastructure_Management%2FOnCommand_Suite%2FHow_to_renew_the_self-signed_certificate_on_WFA_5.1.1.0.4%253F)[上续订自签名证](https://kb.netapp.com/?title=Advice_and_Troubleshooting%2FData_Infrastructure_Management%2FOnCommand_Suite%2FHow_to_renew_the_self-signed_certificate_on_WFA_5.1.1.0.4%253F) [书](https://kb.netapp.com/?title=Advice_and_Troubleshooting%2FData_Infrastructure_Management%2FOnCommand_Suite%2FHow_to_renew_the_self-signed_certificate_on_WFA_5.1.1.0.4%253F)["](https://kb.netapp.com/?title=Advice_and_Troubleshooting%2FData_Infrastructure_Management%2FOnCommand_Suite%2FHow_to_renew_the_self-signed_certificate_on_WFA_5.1.1.0.4%253F)

要使用新密码、请按照知识库文章中的步骤进行操作 ["](https://kb.netapp.com/Advice_and_Troubleshooting/Data_Infrastructure_Management/OnCommand_Suite/How_to_update_a_new_password_for_the_keystore_in_WFA)[如何在](https://kb.netapp.com/Advice_and_Troubleshooting/Data_Infrastructure_Management/OnCommand_Suite/How_to_update_a_new_password_for_the_keystore_in_WFA)[WFA](https://kb.netapp.com/Advice_and_Troubleshooting/Data_Infrastructure_Management/OnCommand_Suite/How_to_update_a_new_password_for_the_keystore_in_WFA)[中更新密钥库的新密码。](https://kb.netapp.com/Advice_and_Troubleshooting/Data_Infrastructure_Management/OnCommand_Suite/How_to_update_a_new_password_for_the_keystore_in_WFA)["](https://kb.netapp.com/Advice_and_Troubleshooting/Data_Infrastructure_Management/OnCommand_Suite/How_to_update_a_new_password_for_the_keystore_in_WFA)

- 8. 输入证书的所需详细信息。
- 9. 查看显示的信息,然后输入是。
- 10. 出现以下消息时按 \* Enter \* : Enter key password for <SSL keystorage> <return if same as keystore password> 。
- 11. 重新启动 WFA 服务:
	- ` 。 /WFA -start=DB`
	- ` 。 /WFA -start=WFA`

#### <span id="page-3-0"></span>为 **Workflow Automation** 创建证书签名请求

您可以在 Linux 中创建证书签名请求( CSR ),以便使用由证书颁发机构( CA )签名的 SSL 证书,而不是 Workflow Automation ( WFA )的默认 SSL 证书。

- 您必须对安装了 WFA 的 Linux 系统具有 root 权限。
- 您必须已替换 WFA 提供的默认 SSL 证书。

此操作步骤 将使用默认 WFA 安装路径。如果在安装期间更改了默认路径,则必须使用自定义 WFA 安装路径。

步骤

- 1. 以 root 用户身份登录到 WFA 主机。
- 2. 在 WFA 服务器上打开 Shell 提示符,然后将目录更改为以下位置: <OpenJDK\_INSTALL\_location>/bin
- 3. 创建 CSR 文件:

```
keytool -certreq -keystore
wfa install location/wfa/jboss/standalon/configuration/keystore/wfa.keystore
-alias "ssl keystore" -file /root/file name.csr
```
file\_name 是 CSR 文件的名称。

4. 出现提示时,请提供密码(默认密码或新密码)。

默认密码是随机生成的加密密码。

要获取默认密码并对其进行解密、请按照知识库文章中的步骤进行操作 ["](https://kb.netapp.com/?title=Advice_and_Troubleshooting%2FData_Infrastructure_Management%2FOnCommand_Suite%2FHow_to_renew_the_self-signed_certificate_on_WFA_5.1.1.0.4%253F)[如何在](https://kb.netapp.com/?title=Advice_and_Troubleshooting%2FData_Infrastructure_Management%2FOnCommand_Suite%2FHow_to_renew_the_self-signed_certificate_on_WFA_5.1.1.0.4%253F)[WFA 5.1.0.4](https://kb.netapp.com/?title=Advice_and_Troubleshooting%2FData_Infrastructure_Management%2FOnCommand_Suite%2FHow_to_renew_the_self-signed_certificate_on_WFA_5.1.1.0.4%253F)[上续订自签名证](https://kb.netapp.com/?title=Advice_and_Troubleshooting%2FData_Infrastructure_Management%2FOnCommand_Suite%2FHow_to_renew_the_self-signed_certificate_on_WFA_5.1.1.0.4%253F) [书](https://kb.netapp.com/?title=Advice_and_Troubleshooting%2FData_Infrastructure_Management%2FOnCommand_Suite%2FHow_to_renew_the_self-signed_certificate_on_WFA_5.1.1.0.4%253F)["](https://kb.netapp.com/?title=Advice_and_Troubleshooting%2FData_Infrastructure_Management%2FOnCommand_Suite%2FHow_to_renew_the_self-signed_certificate_on_WFA_5.1.1.0.4%253F)

要使用新密码、请按照知识库文章中的步骤进行操作 ["](https://kb.netapp.com/Advice_and_Troubleshooting/Data_Infrastructure_Management/OnCommand_Suite/How_to_update_a_new_password_for_the_keystore_in_WFA)[如何在](https://kb.netapp.com/Advice_and_Troubleshooting/Data_Infrastructure_Management/OnCommand_Suite/How_to_update_a_new_password_for_the_keystore_in_WFA)[WFA](https://kb.netapp.com/Advice_and_Troubleshooting/Data_Infrastructure_Management/OnCommand_Suite/How_to_update_a_new_password_for_the_keystore_in_WFA)[中更新密钥库的新密码。](https://kb.netapp.com/Advice_and_Troubleshooting/Data_Infrastructure_Management/OnCommand_Suite/How_to_update_a_new_password_for_the_keystore_in_WFA)["](https://kb.netapp.com/Advice_and_Troubleshooting/Data_Infrastructure_Management/OnCommand_Suite/How_to_update_a_new_password_for_the_keystore_in_WFA)

5. 将 file\_name.csr 文件发送到 CA 以获取签名证书。

有关详细信息,请参见 CA 网站。

6. 从 CA 下载链证书,然后将链证书导入到密钥库:

keytool -import -alias "ssl keystore CA certificate"-keystore

wfa\_install\_location/wfa/jboss/standalstandalon/configuration/keystore/wfa.key store"-trustcacers -file chain cert.cer

`chain\_cert.cer`是从CA收到的链证书文件。此文件必须采用 X.509 格式。

7. 导入从 CA 收到的签名证书:

```
keytool -import -alias "ssl keystore"-keystore
wfa_install_location/wfa/jboss/standalon/configuration/keystore/wfa.keystore"-
trucacerts-file certificate.cer
```
`certification.cer`是从CA收到的链证书文件。

- 8. 启动 WFA 服务:
	- ` 。 /WFA -start=DB`
	- ` 。 /WFA -start=WFA`

#### 版权信息

版权所有 © 2024 NetApp, Inc.。保留所有权利。中国印刷。未经版权所有者事先书面许可,本文档中受版权保 护的任何部分不得以任何形式或通过任何手段(图片、电子或机械方式,包括影印、录音、录像或存储在电子检 索系统中)进行复制。

从受版权保护的 NetApp 资料派生的软件受以下许可和免责声明的约束:

本软件由 NetApp 按"原样"提供,不含任何明示或暗示担保,包括但不限于适销性以及针对特定用途的适用性的 隐含担保,特此声明不承担任何责任。在任何情况下,对于因使用本软件而以任何方式造成的任何直接性、间接 性、偶然性、特殊性、惩罚性或后果性损失(包括但不限于购买替代商品或服务;使用、数据或利润方面的损失 ;或者业务中断),无论原因如何以及基于何种责任理论,无论出于合同、严格责任或侵权行为(包括疏忽或其 他行为),NetApp 均不承担责任,即使已被告知存在上述损失的可能性。

NetApp 保留在不另行通知的情况下随时对本文档所述的任何产品进行更改的权利。除非 NetApp 以书面形式明 确同意,否则 NetApp 不承担因使用本文档所述产品而产生的任何责任或义务。使用或购买本产品不表示获得 NetApp 的任何专利权、商标权或任何其他知识产权许可。

本手册中描述的产品可能受一项或多项美国专利、外国专利或正在申请的专利的保护。

有限权利说明:政府使用、复制或公开本文档受 DFARS 252.227-7013(2014 年 2 月)和 FAR 52.227-19 (2007 年 12 月)中"技术数据权利 — 非商用"条款第 (b)(3) 条规定的限制条件的约束。

本文档中所含数据与商业产品和/或商业服务(定义见 FAR 2.101)相关,属于 NetApp, Inc. 的专有信息。根据 本协议提供的所有 NetApp 技术数据和计算机软件具有商业性质,并完全由私人出资开发。 美国政府对这些数 据的使用权具有非排他性、全球性、受限且不可撤销的许可,该许可既不可转让,也不可再许可,但仅限在与交 付数据所依据的美国政府合同有关且受合同支持的情况下使用。除本文档规定的情形外,未经 NetApp, Inc. 事先 书面批准,不得使用、披露、复制、修改、操作或显示这些数据。美国政府对国防部的授权仅限于 DFARS 的第 252.227-7015(b)(2014 年 2 月)条款中明确的权利。

商标信息

NetApp、NetApp 标识和 <http://www.netapp.com/TM> 上所列的商标是 NetApp, Inc. 的商标。其他公司和产品名 称可能是其各自所有者的商标。